How To Sign Up For McDowell County Building Inspections Online Portal.

McDowell County Building Inspections

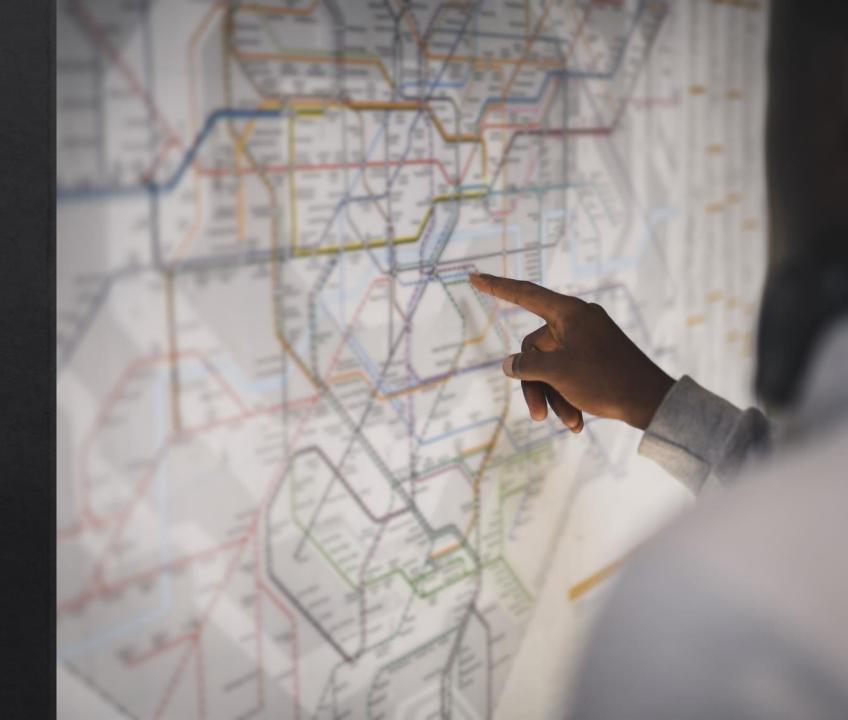

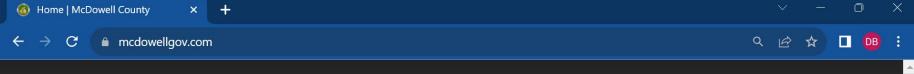

#### Go to

https://www.mcdowellgov.com/

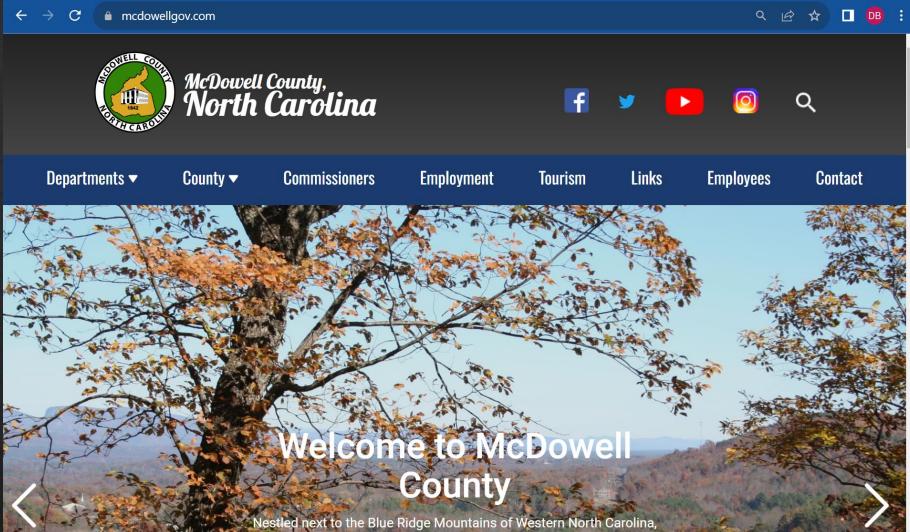

## Go to Departments and select Building Inspections.

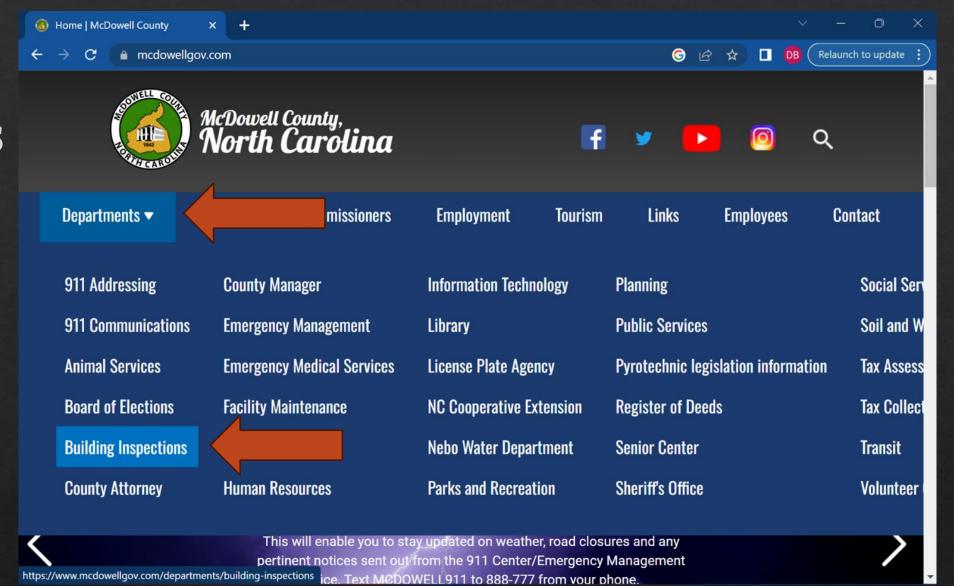

#### Click the blue link that will take you to our portal.

http://co-mcdowell-nc.smartgovcommunity.com/

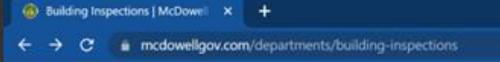

### **Building Inspections**

McDowell County Building Inspections administers both the North Carolina mandated Building Codes and the North Carolina state mandated National Flood Insurance Rate Program regulations.

For your convenience all permit applications are completed through our online Application/Inspection Portal available 24/7 at co-mcdowell-nc.smartgovcommunity.com

Our portal does not recognize addresses, it will instead require you to enter your Parcel Number. To get your Parcel Number you go to McDowell County GIS online change the search criteria from Parcel Search to Address Search and enter the address of the property you wish to pull the permit for. When you see your property with the little dot, click on it and a box will appear on the left side of the screen. Your Parcell Number will be in the top of the box. All inspections should be requested through the online portal. However for emergencies, please contact LaShay via text at (828)-925-2064.

co-mcdowell-nc.smartgovcommunity.com

# Click sign up in the top right corner.

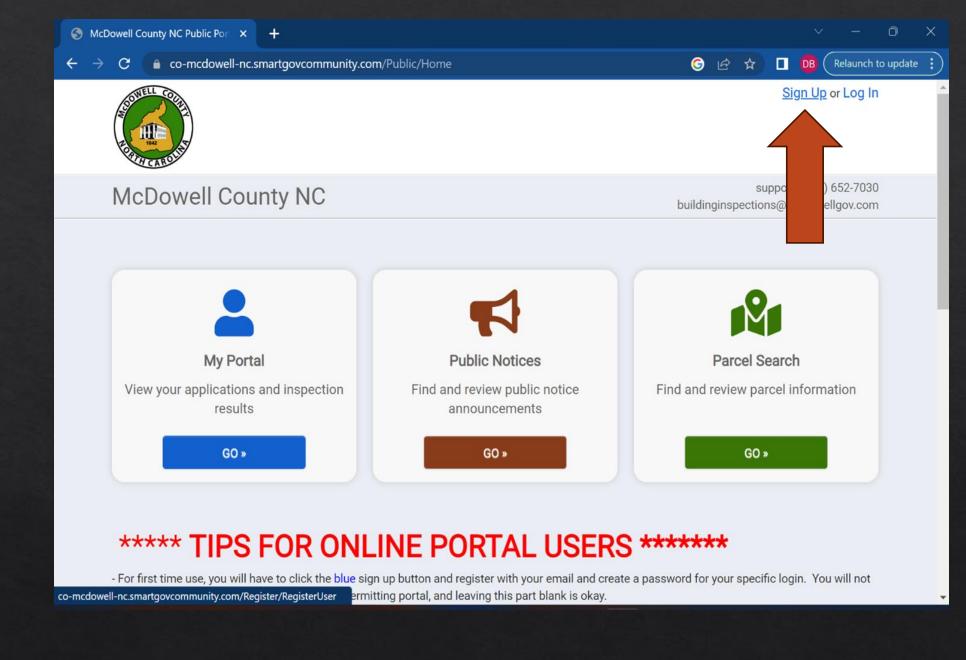

Enter your email address and create a password that you can remember, then click next. Continue to add the information that it asks for and again click next.

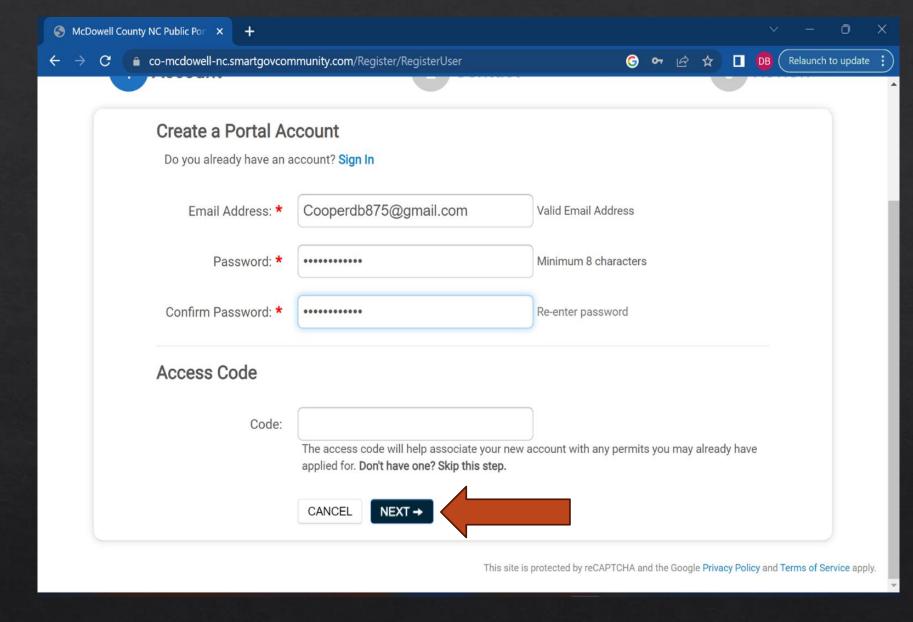

Continue to add the information that it asks for and again click next.

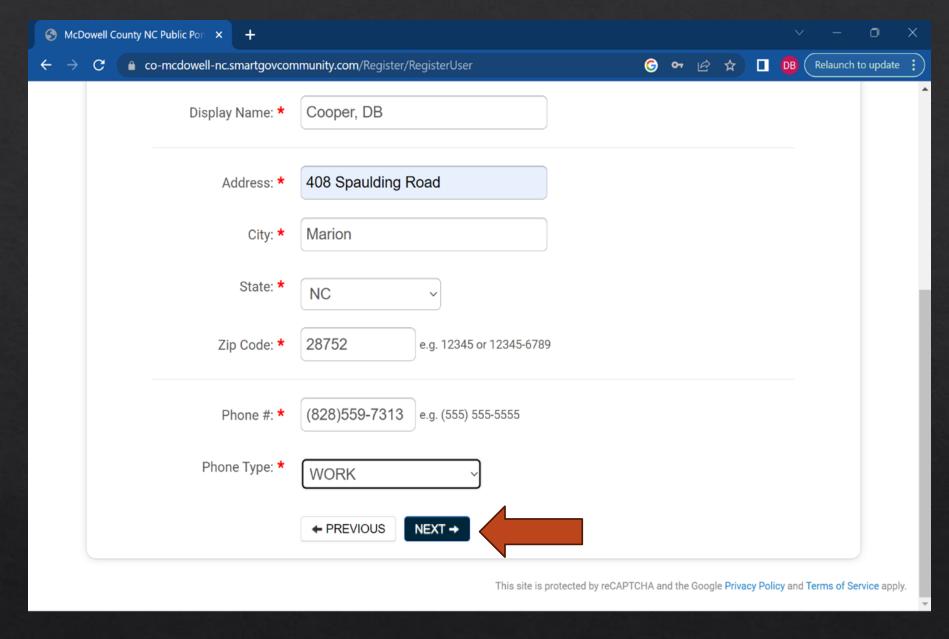

Check the box to agree to the terms and conditions and then click on create my account.

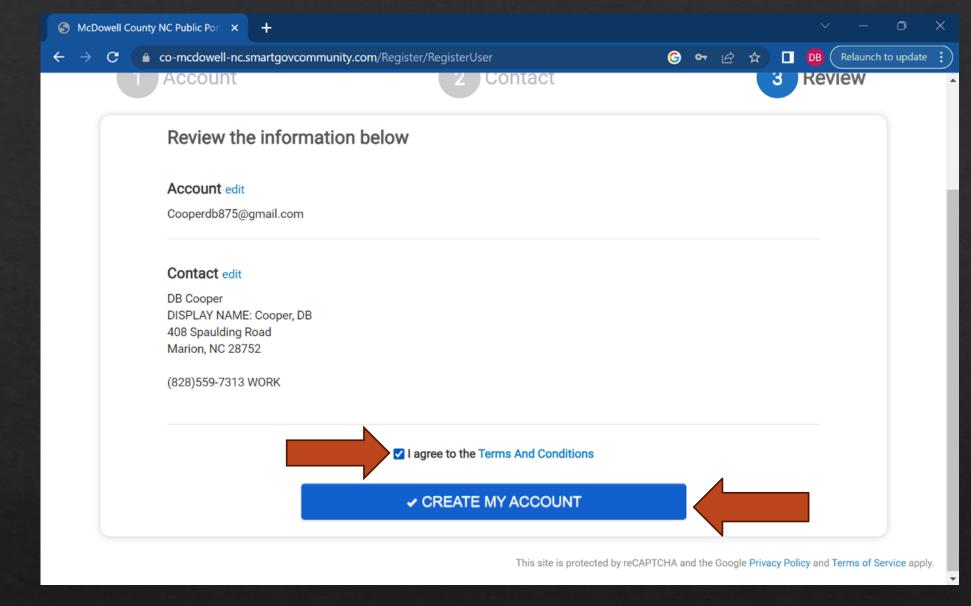

In a separate tab, open the email you used to create your account and look for an email titled Noreply. Open this email.

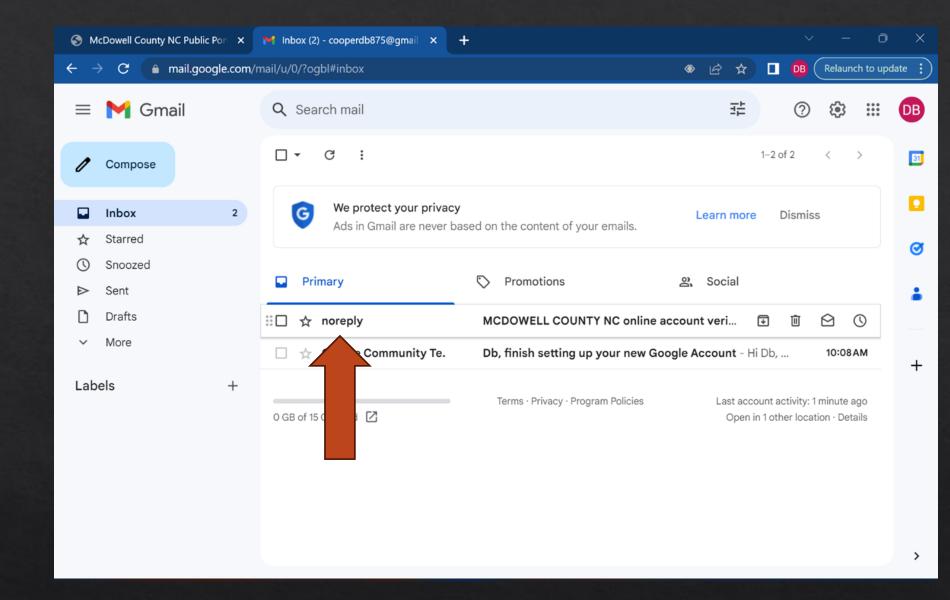

Scroll to the bottom of this email and click on the verify button.

If you do not verify your email, you will not be able to use the system.

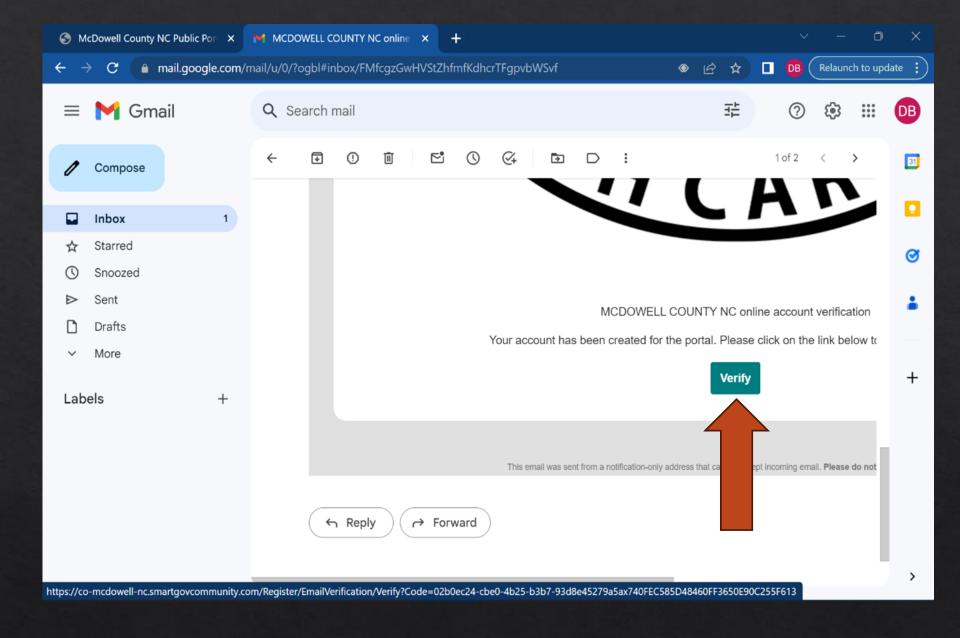

If it does not redirect you to your portal after you click verify, log out of your portal, refresh the page, and log in again. Please see the following presentation if you need help applying for your permit.